Microsoft Outlook 2010-2013

## Access the Account Settings:

- Open Microsoft Outlook (versions 2010 and 2013 have the same screenshots)
- Click File in the top left.
- Inside the Account Information window, click on the Account Settings button. This will bring up a drop-down menu. Click Account Settings inside this.

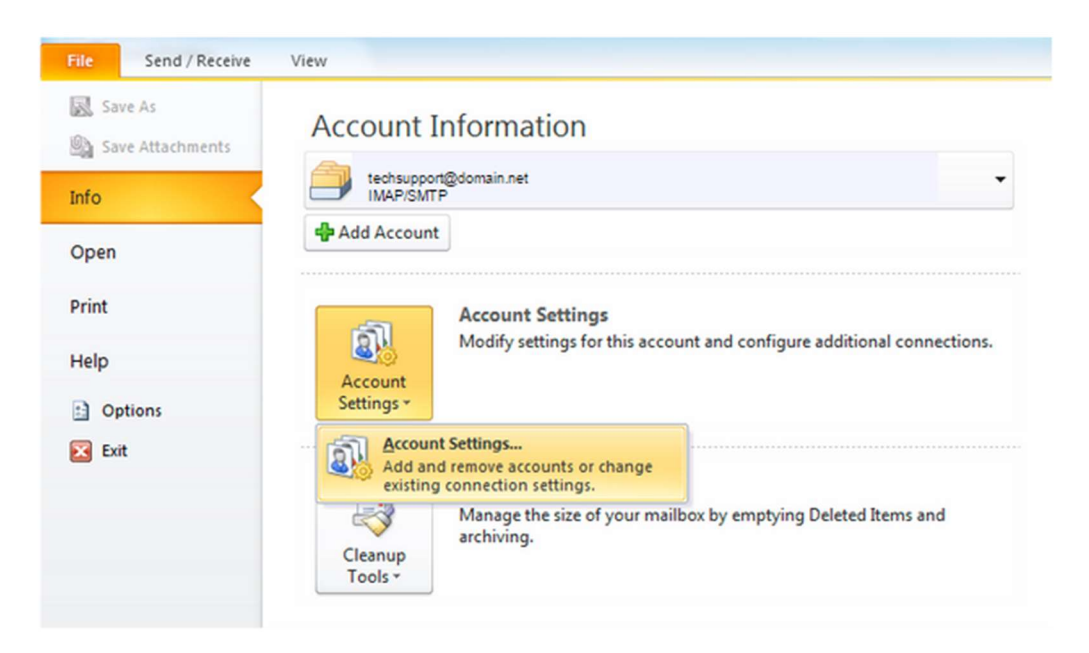

 From the Account Settings wizard, select the profile you want to edit and click the Change... option.

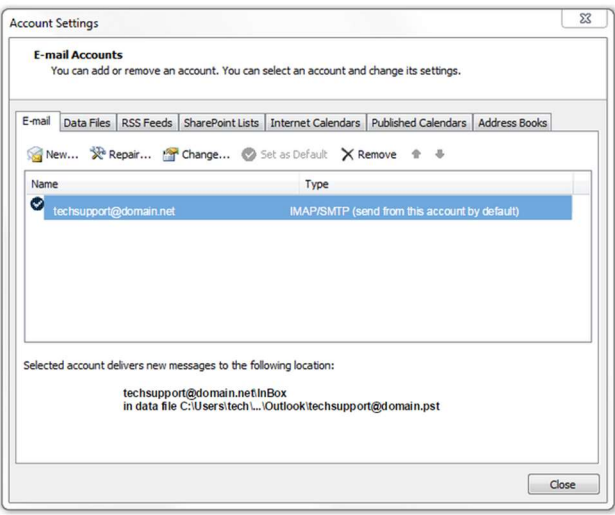

Verify / Update Server Settings by clicking Change…

- Verify the Name and Email Address field are correct.
- The Account Type should show POP or IMAP. You cannot change this field, but it will tell you what server settings you need to be verifying.
- Verify the Incoming Mail Server settings are mail.hamiltoncom.net
- Update the Outgoing Mail Server (SMTP) settings mail.hamiltoncom.net
- Verify the Username is your full email address, ex (example@hamiltoncom.net).
- Verify the Password is correct. There should be a box checked below to remember that password.

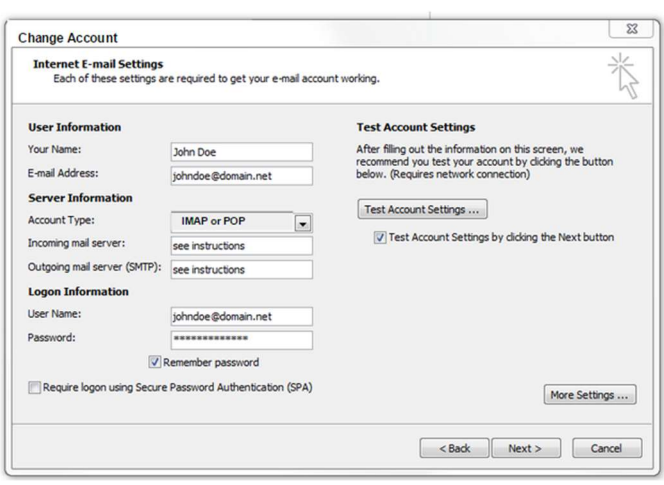

- SSL needs to be enabled for new accounts. Click on the **More Settings** button and verify / change to the partners settings. Then click on the Advanced Tab.
	- Verify the Incoming and Outgoing server ports match the partner's requirements. For POP3 the por is 995, or for IMAP the port is 993. The port for SMTP is 587.
	- For SSL encryption for the Incoming / Outgoing servers, check the appropriate boxes.
	- If you need to adjust the Delivery settings, uncheck options like Leave a copy of messages on the server. You can leave that option checked and adjust other settings like Remove from server after a certain number of days and Remove from the server when the Deleted items folder.

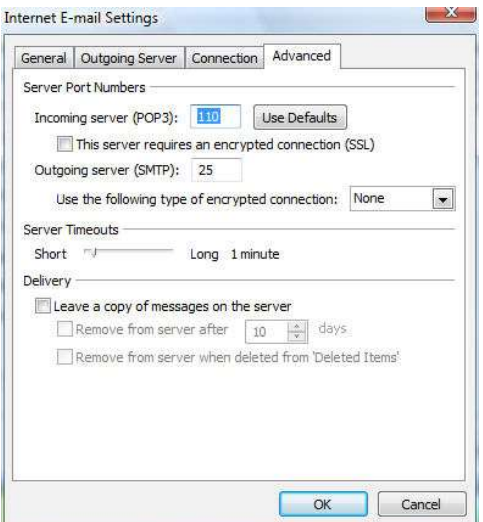

When finished, click OK.

- Click the Next button when you have verified / changed all necessary settings.
- Click Finish to go back to the Accounts page.
- Click Close on this window and test your email to verify it is working.

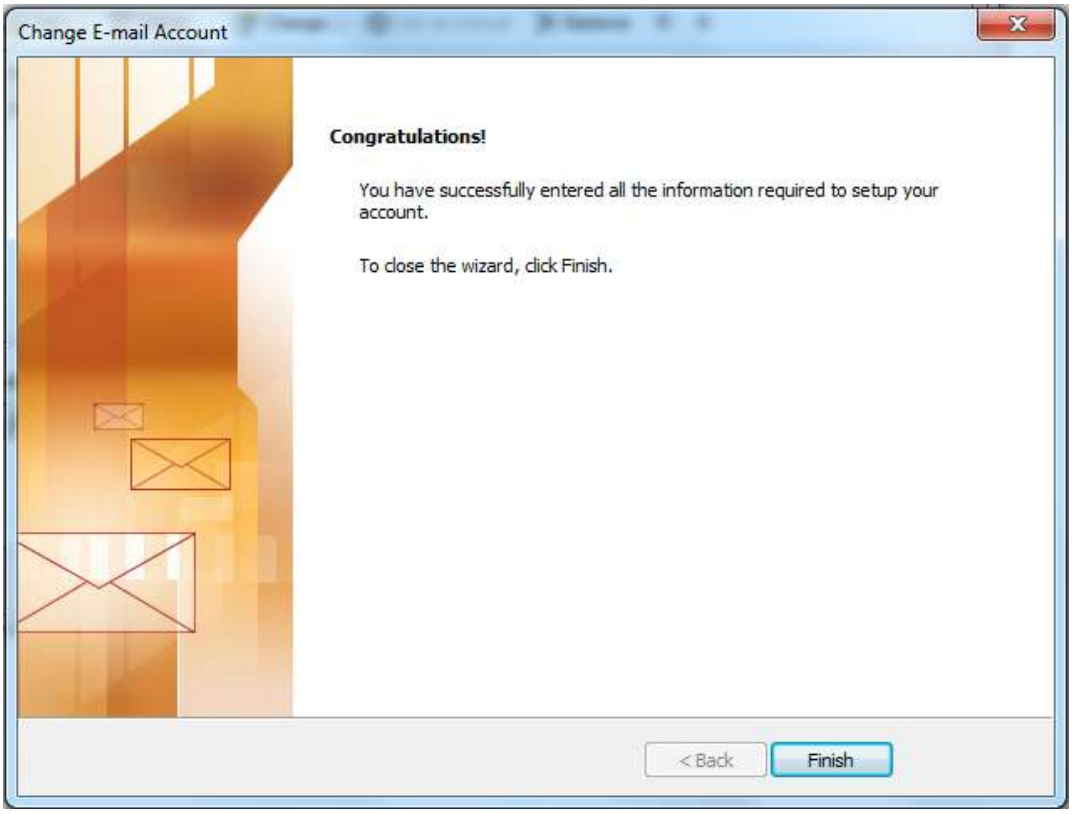